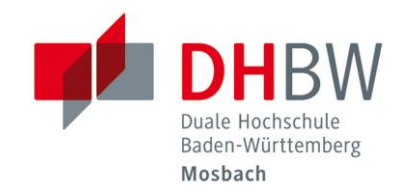

# Moodle Anleitung für Lehrende // DHBW Mosbach / Education Support Center

Stand: 18.02.2019

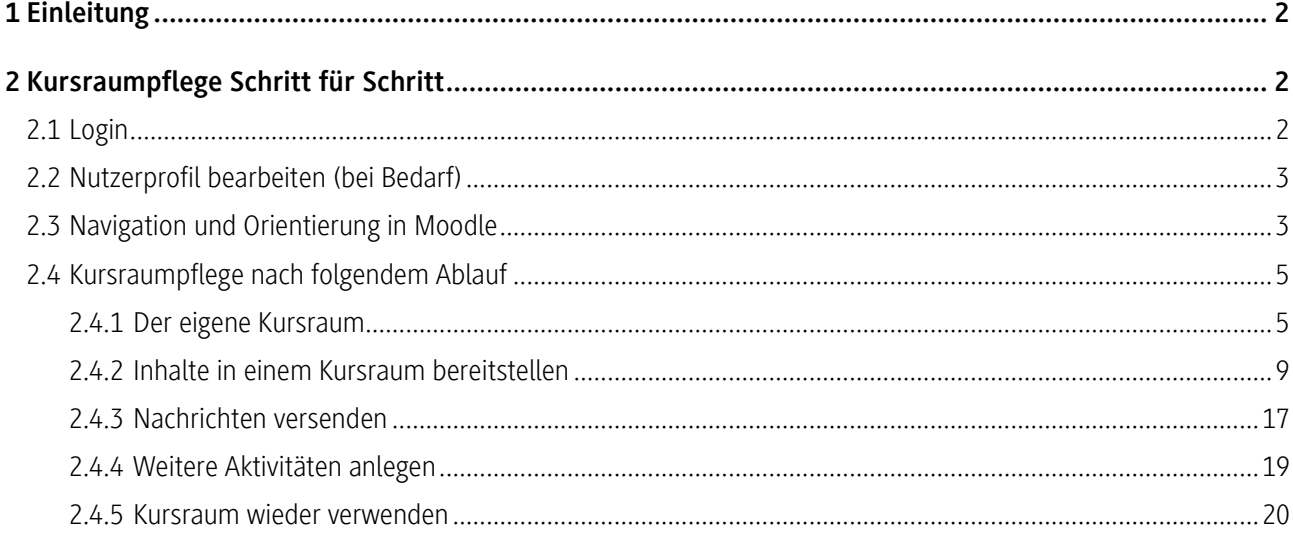

Duale Hochschule Baden-Württemberg Mosbach Lohrtalweg 10, 74821 Mosbach, Tel.: +49 6261 939-0 www.mosbach.dhbw.de

**Silver Strategie** 

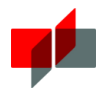

# <span id="page-1-0"></span>1 Einleitung

Die DHBW Mosbach setzt zur Unterstützung der Lehre die webbasierte Lernplattform Moodle ein. Auf dieser Lernplattform können die Lehrenden den Studierenden alle vorlesungsrelevanten Informationen und Materialien zur Verfügung stellen. Auf der Lernplattform sind die einzelnen Lehrveranstaltungen in Form von Kursräumen dargestellt. Jeder Lehrende erhält einen Kursraum pro Lehrveranstaltung.

Die folgende Anleitung soll Sie dabei unterstützen, Ihren Kursraum/Ihre Kursräume zu organisieren. Bei Fragen erhalten Sie selbstverständlich Unterstützung von den Moodle-Ansprechpartnern aus dem [Education Support Center.](http://esc.mosbach.dhbw.de/)

Nutzen Sie auch unseren Kursraum "[Moodle](https://moodle.mosbach.dhbw.de/course/view.php?id=8725) und mehr - Einstieg", den Sie in Moodle unter dem Pfad "Meine Kurse > Verschiedenes > Moodle-Schulungen > Moodle und Mehr" finden, um sich weiter zu informieren.

# <span id="page-1-1"></span>2 Kursraumpflege Schritt für Schritt

## <span id="page-1-2"></span>2.1 Login

## **Zugang:**

Die Lernplattform finden Sie unter:<https://moodle.mosbach.dhbw.de/>

## **Zugangsdaten:**

Um auf Moodle zugreifen zu können, benötigen Sie einen Anmeldenamen und ein Passwort.

## Mitarbeiter der DHBW Mosbach können Ihren Lehre-Account benutzen.

Externe Lehrbeauftragte erhalten Ihre Zugangsdaten auf Anfrage über das folgende Support-Formular des Rechenzentrums[: www.mosbach.dhbw.de/itsupport](http://www.mosbach.dhbw.de/itsupport)

## **Zugangsdaten vergessen:**

Falls Sie Ihre Zugangsdaten vergessen haben sollten, wenden Sie sich bitte über das Support-Formular an das Rechenzentrum: [www.mosbach.dhbw.de/itsupport](http://www.mosbach.dhbw.de/itsupport)

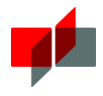

## <span id="page-2-0"></span>2.2 Nutzerprofil bearbeiten (bei Bedarf)

Jeder Moodle-Nutzer hat ein eigenes Profil, in dem Angaben zur Person zu finden sind. Beachten Sie in diesem Zusammenhang bitte die [Moodle-Datenschutzerklärung.](https://moodle.mosbach.dhbw.de/mod/resource/view.php?id=3303)

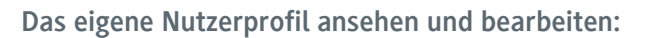

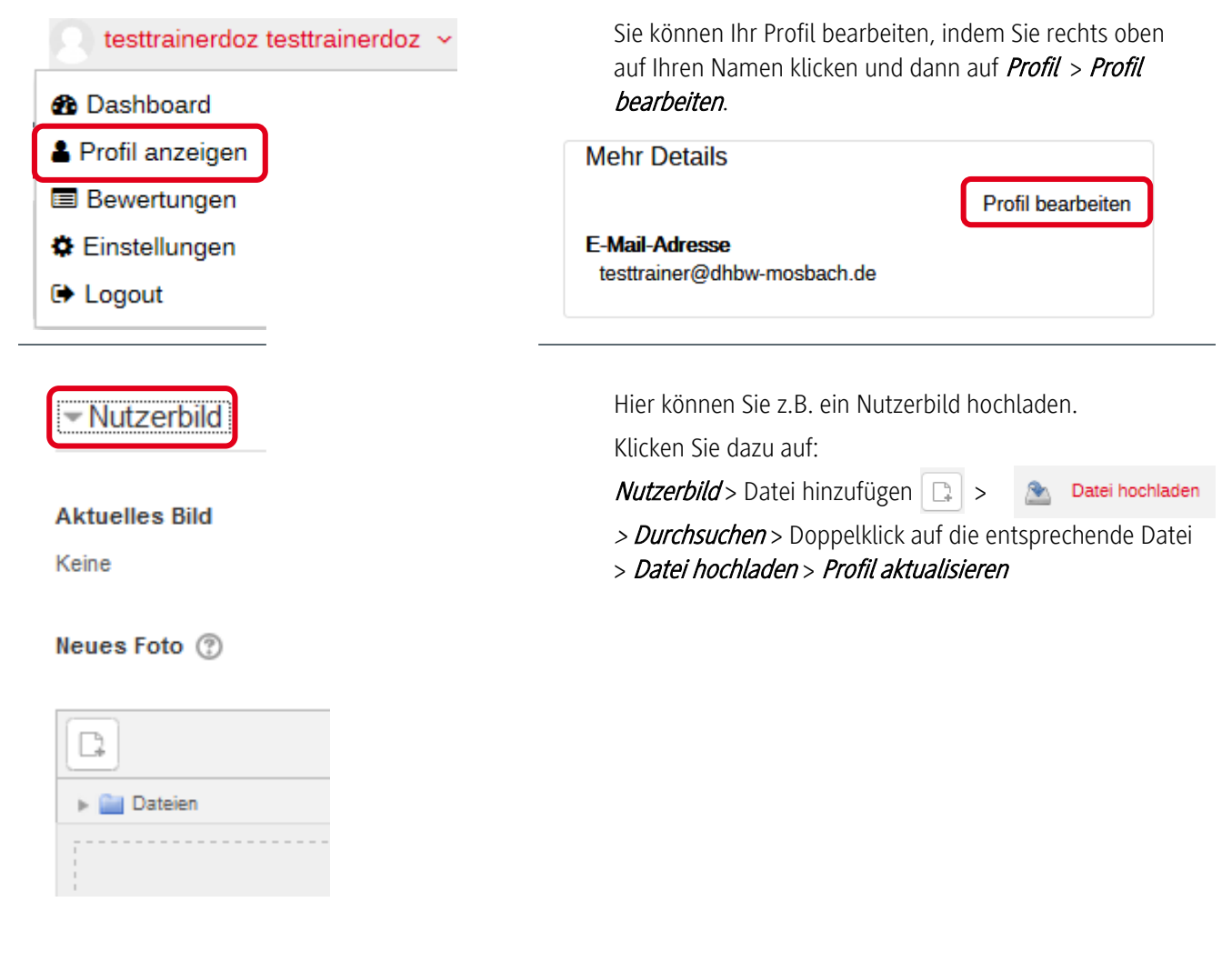

## <span id="page-2-1"></span>2.3 Navigation und Orientierung in Moodle

Die Lernplattform Moodle besteht aus sogenannten Kursräumen. Diese bilden einzelne Lehrveranstaltungen, Projekte oder andere Lernangebote ab. Sie sind jeweils einer Fakultät und dem Studiengang zugeordnet. **Lehrende können für Ihre Lehrveranstaltung einen Kursraum im Moodle-System erhalten**. Der Lehrende ist für die Gestaltung des eigenen Kursraums selbst verantwortlich.

**Ein Kursraum ist grundsätzlich wie folgt strukturiert:** Im linken Bereich befinden sich die Inhalte der Veranstaltung, wie z.B. die Themenübersicht, Arbeitsmaterialien (z.B. Skripte) und verschiedene Lernaktivitäten. Der linke Bereich ist in Abschnitte untergliedert. Auf rechten Seite befinden sich sogenannte Blöcke, die der Navigation dienen, das Setzen von Einstellungen ermöglichen oder verschiedene Instrumente zur Kursverwaltung anbieten.

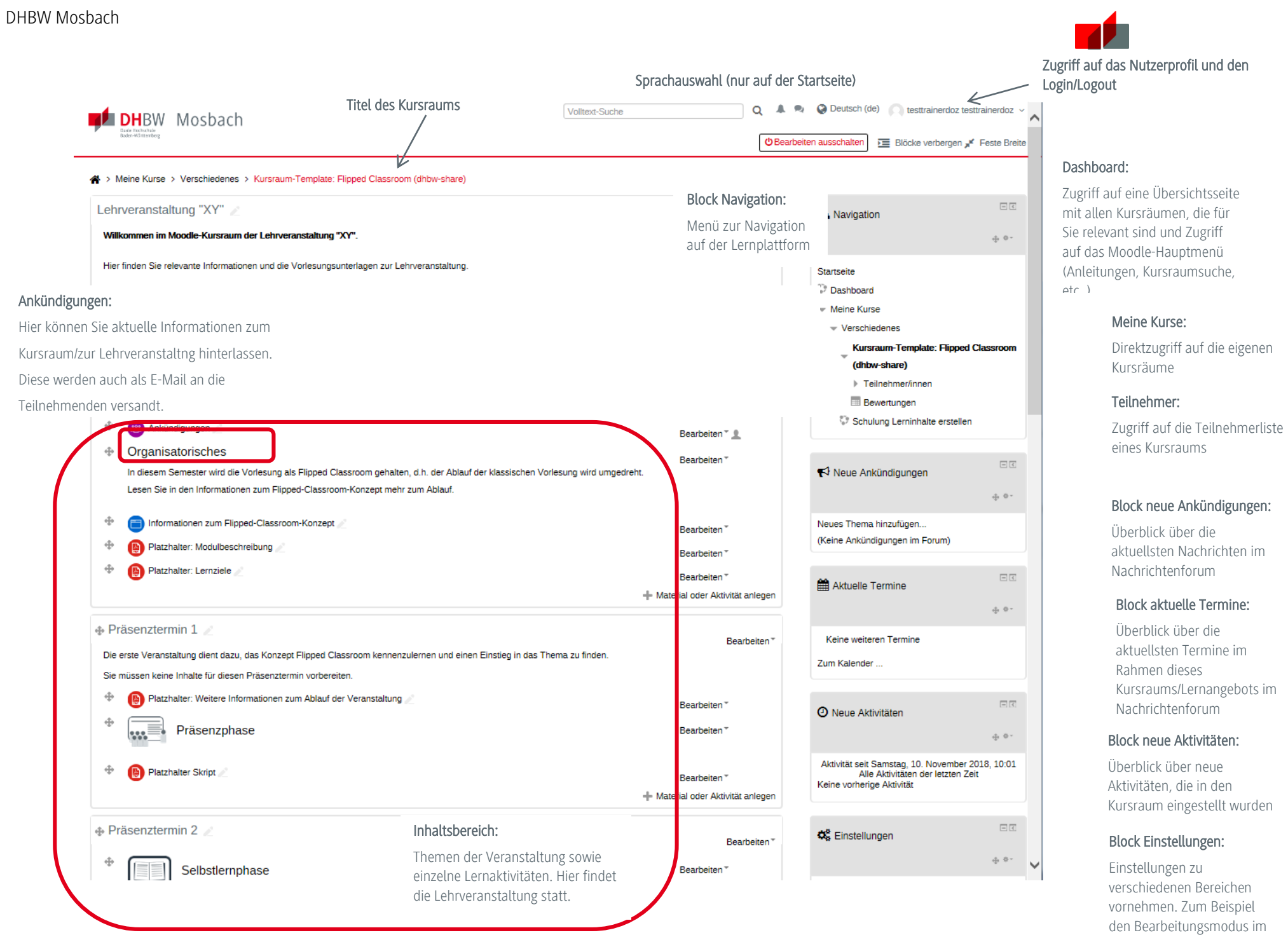

Kursraum anschalten.

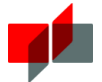

# <span id="page-4-0"></span>2.4 Kursraumpflege nach folgendem Ablauf

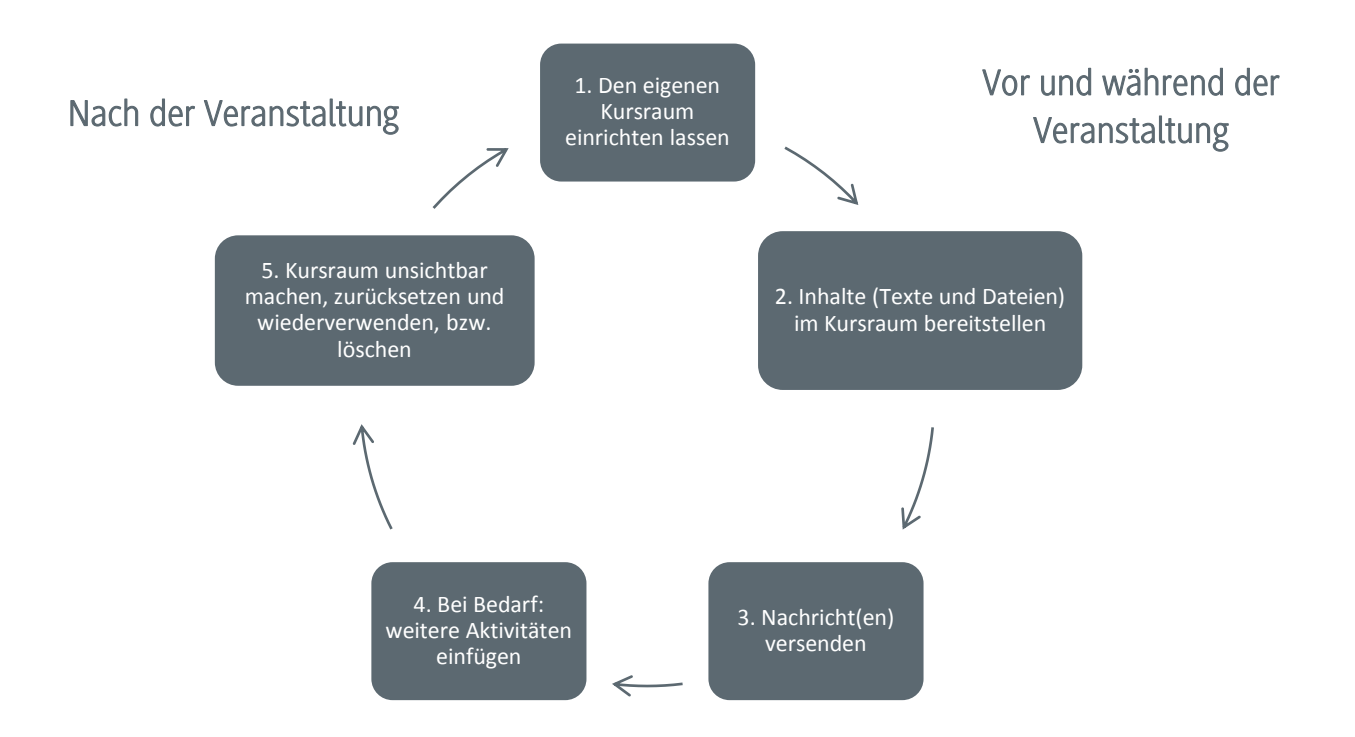

## **Nach der Veranstaltung ist vor der Veranstaltung:**

Falls Sie Ihre Veranstaltung regelmäßig wiederholen, starten Sie zu Beginn des neuen Studienjahres den Zyklus erneut.

## <span id="page-4-1"></span>2.4.1 Der eigene Kursraum

#### **Einen eigenen Kursraum beantragen:**

Es gibt zwei Möglichkeiten:

## Alternative 1

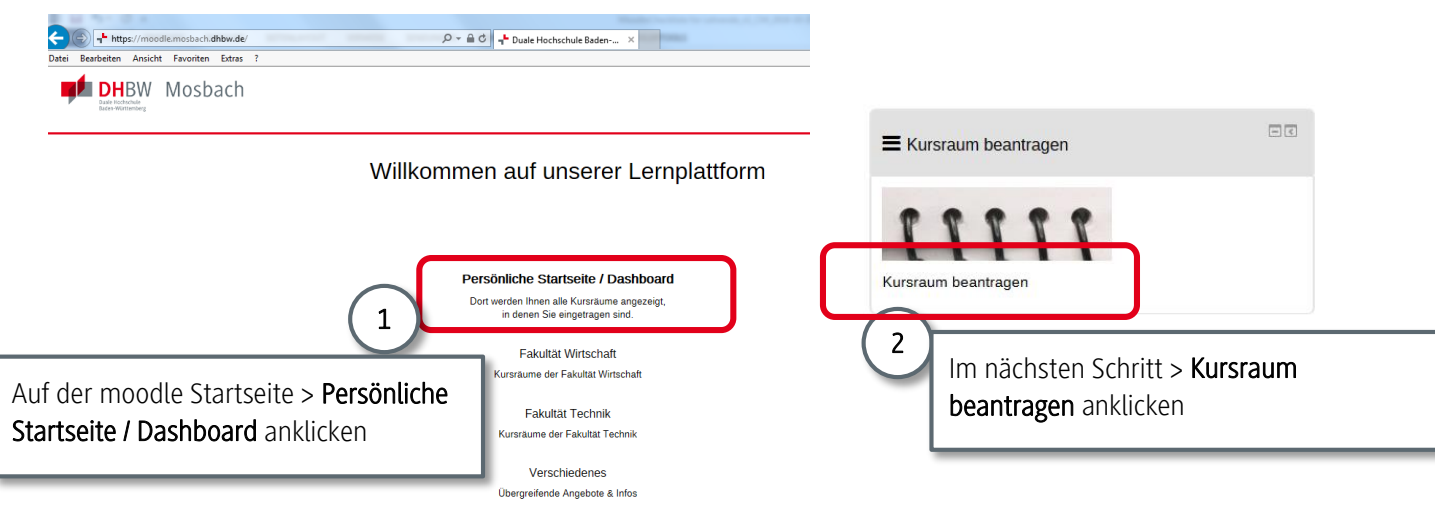

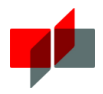

## Alternative 2

Über den Login auf der Startseite der DHBW Mosbach: [https://www.mosbach.dhbw.de/no\\_cache/service-pages/login.html](https://www.mosbach.dhbw.de/no_cache/service-pages/login.html)

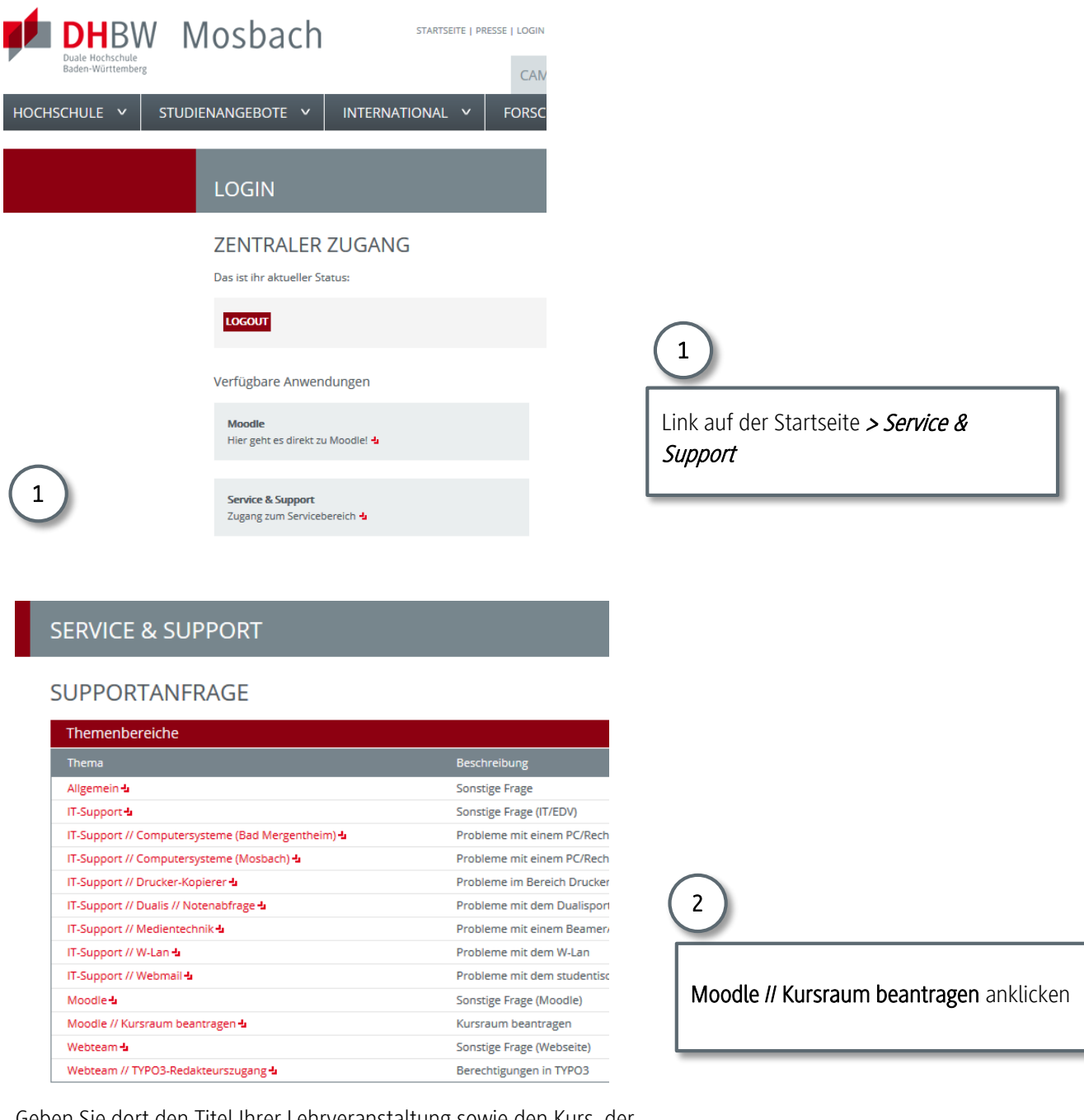

Geben Sie dort den Titel Ihrer Lehrveranstaltung sowie den Kurs, der auf diese zugreifen soll, ein.

[Hier gelangen Sie zur Kursraumbeantragung.](https://moodle.mosbach.dhbw.de/mod/page/view.php?id=6595)

Sollten Sie noch keinen Kursraum besitzen, lassen Sie diesen von der [Moodle-Administration](https://moodle.mosbach.dhbw.de/mod/page/view.php?id=6595) einrichten.

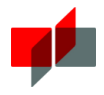

**Den eigenen Kursraum aufrufen:** 

Wurde für Sie bereits ein Kursraum eingerichtet, finden Sie diesen über Ihr Dashboard.

#### **Einen Kursraum suchen**

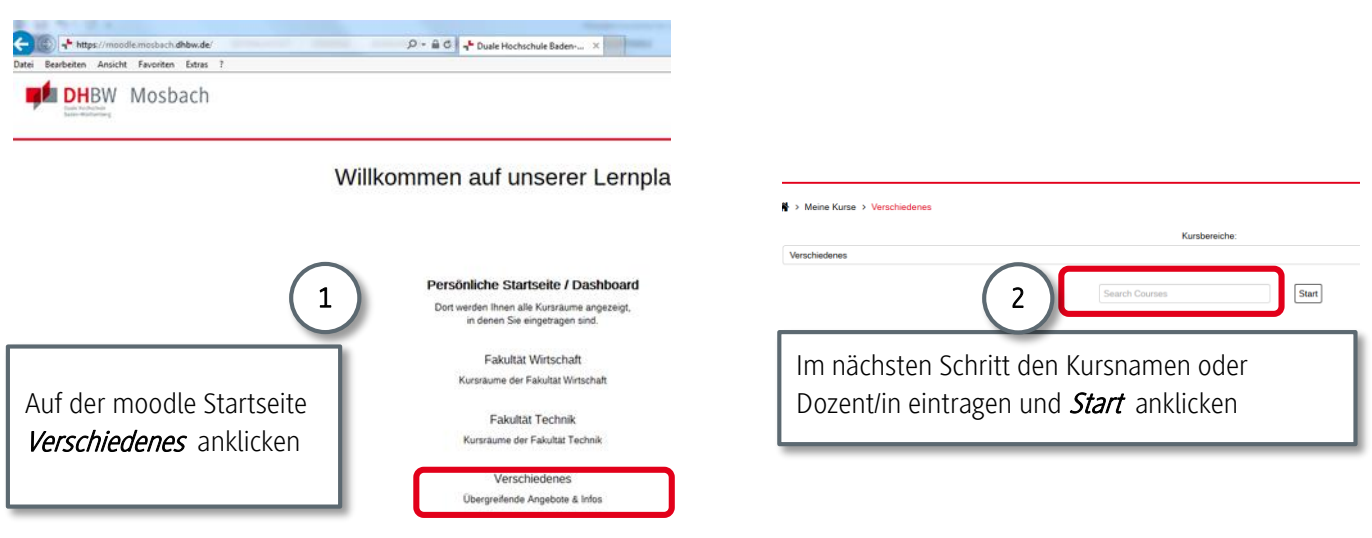

## **Zugriffe auf den eigenen Kursraum einsehen**

Um sehen zu können, wer auf Ihren Kursraum zugreifen kann, können Sie die Teilnehmerliste einsehen.

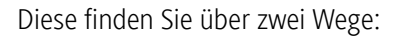

## Alternative 1

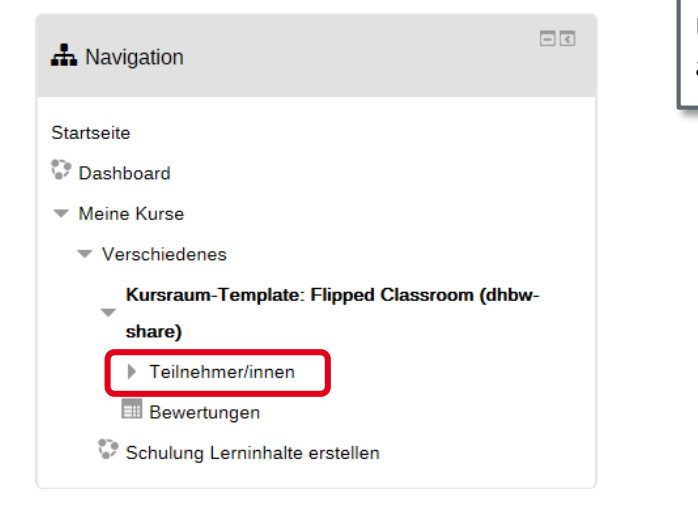

Über Dashboard einen Kurs auswählen und anklicken > Teilnehmer/innen anklicken

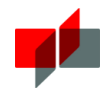

### Alternative 2

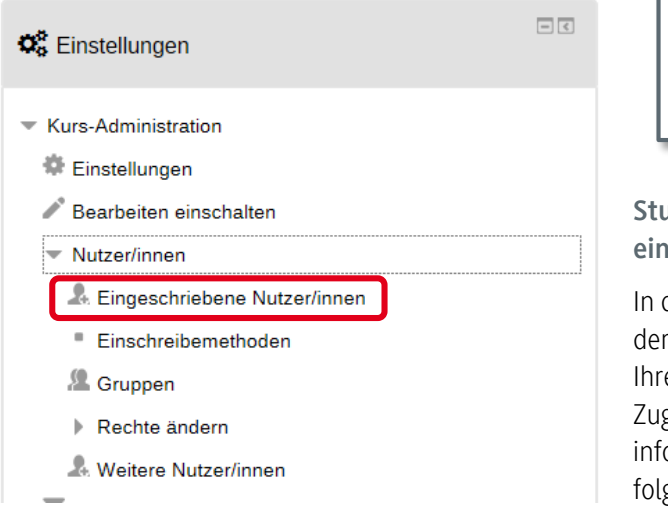

Im Block Einstellungen > Kurs-Administration Nutzer/innen auswählen > Eingeschriebene Nutzer/innen

**Studentische Zugriffe auf den eigenen Kursraum einrichten:** 

der Regel werden bei der Einrichtung des Kursraums von Administration auch die Zugriffe der Studierenden auf en Kursraum eingerichtet. Sollten Sie weitere Personen griff geben wollen (z.B. einem Fachkollegen), ormieren Sie sich über die Vorgehensweise bitte über gende [Anleitung.](https://docs.moodle.org/29/de/Manuelle_Einschreibung)

#### **Kursraumansichten:**

Es existieren verschiedene Ansichten eines Kursraums. Dies sind folgende:

- Teilnehmeransicht: → die Sicht der Studierenden auf den Kursraum
- Traineransicht:  $\rightarrow$  Ihre Sicht auf den Kursraum
- Bearbeitungsmodus: → Bearbeitungsansicht. Nur in dieser können Sie Ihren Kursraum gestalten

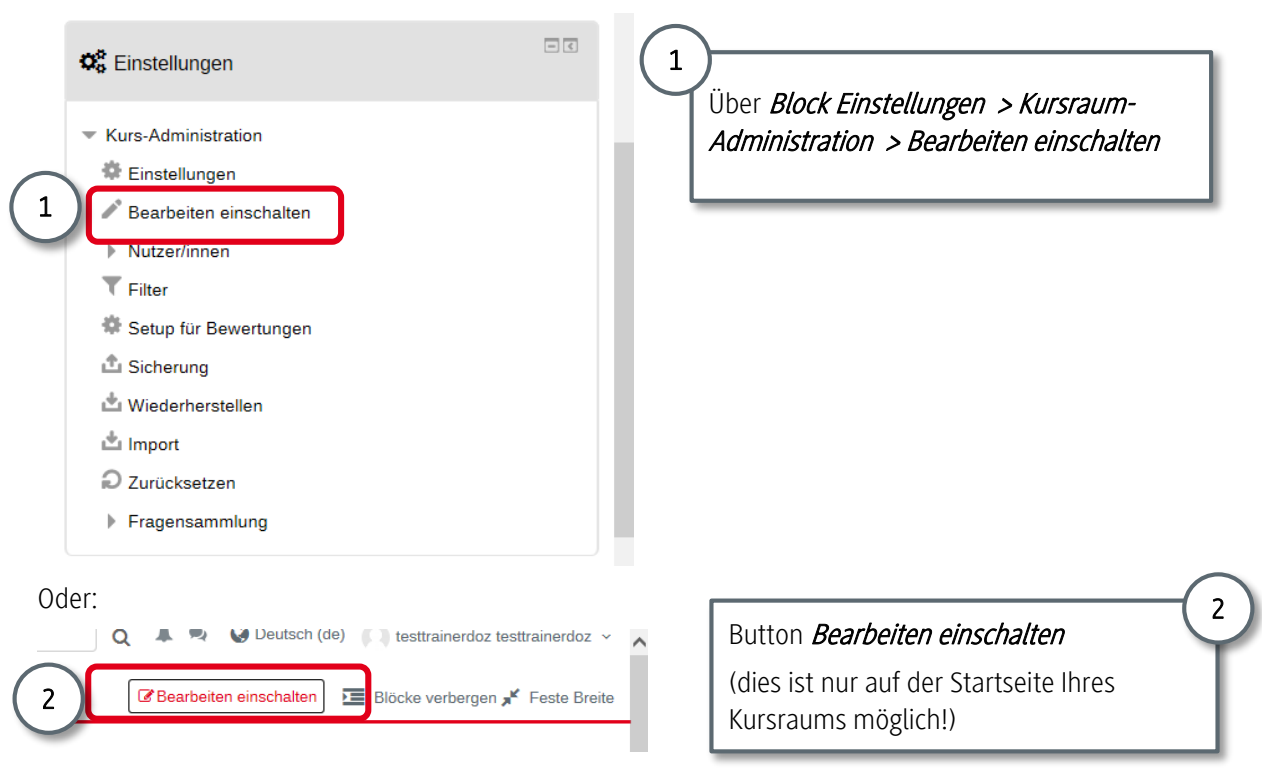

Bearbeitungsmodus einschalten:

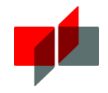

In der Bearbeitungsansicht tauchen verschiedene **Icons** auf, die Sie für die Gestaltung des Kursraums benutzen.

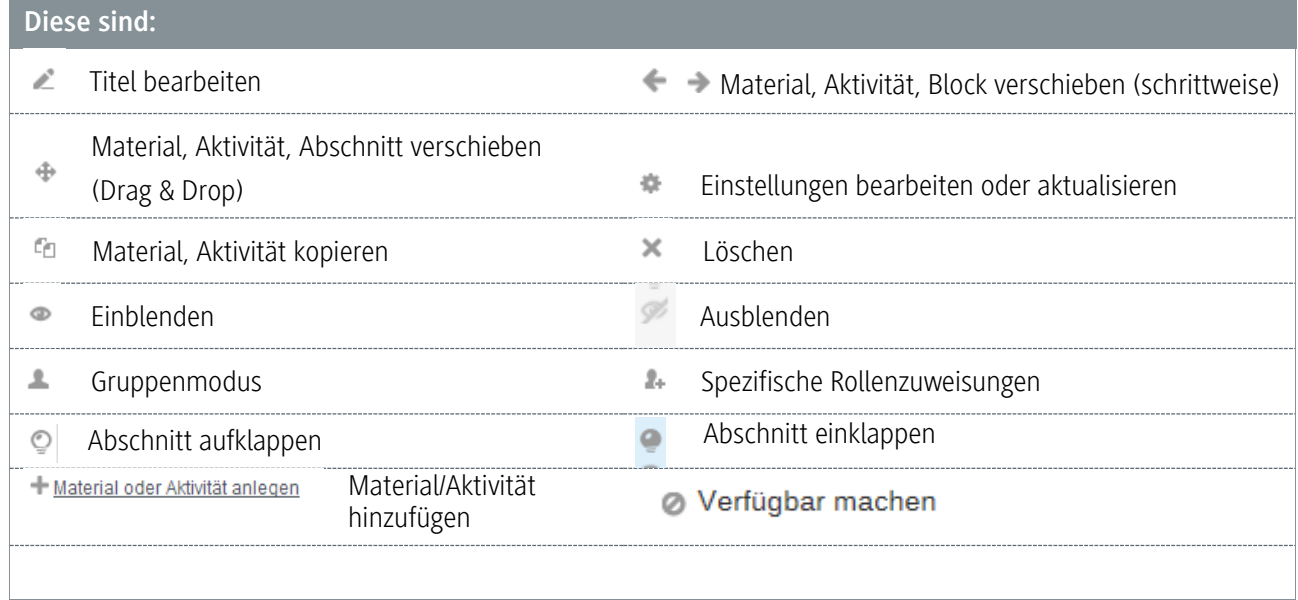

Teilweise werden diese Icons erst angezeigt, wenn Sie neben einem Element auf Bearbeiten (Bearbeiten \*) geklickt haben.

## <span id="page-8-0"></span>2.4.2 Inhalte in einem Kursraum bereitstellen

#### **Texteingabe**

Um den Studierenden die Orientierung in Ihrem Kursraum zu erleichtern, sollten Sie den Kursraum mit Inhalten versehen (z.B. Willkommenstexte, orientierende Texte, uvm.). Geben Sie dazu Ihren Text ein und speichern Sie diesen ab.

Vertiefende Informationen finden Sie [hier.](https://docs.moodle.org/29/de/Texte_editieren)

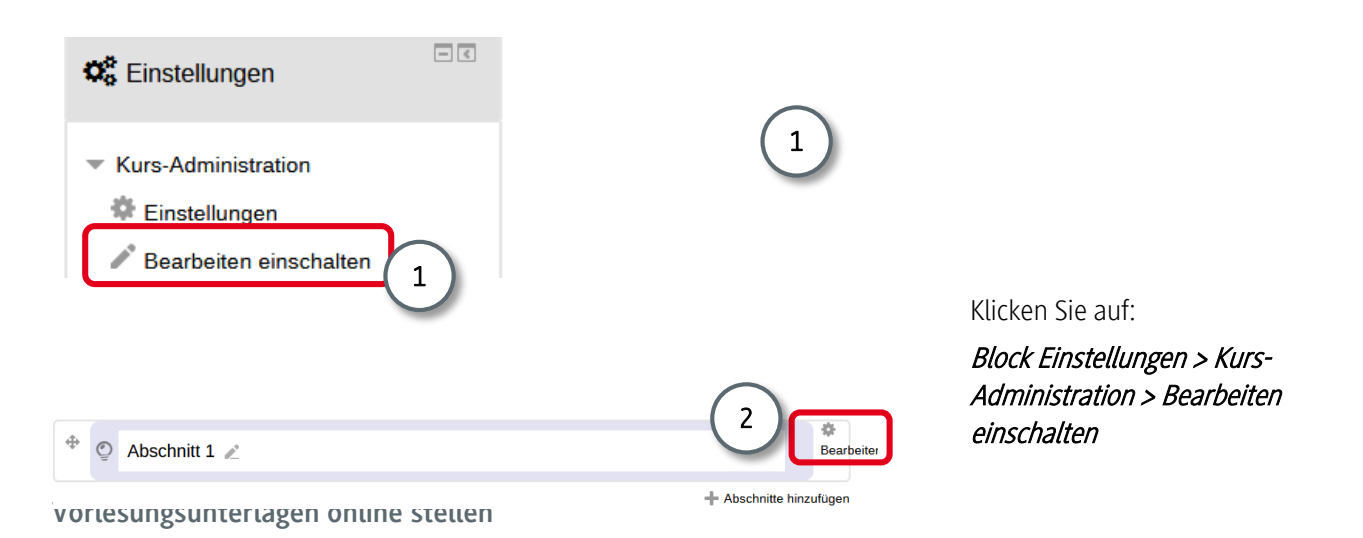

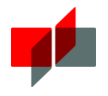

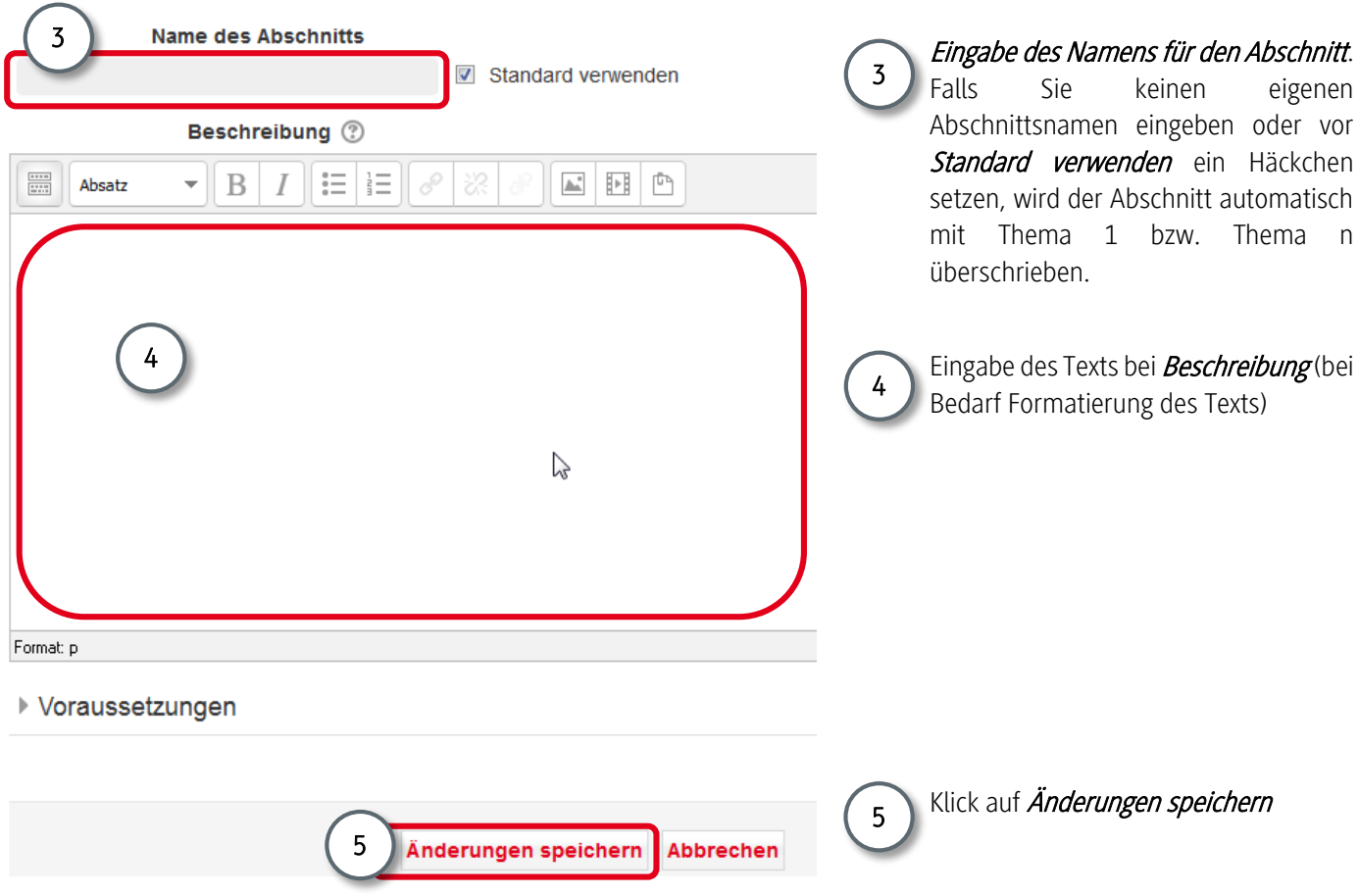

Es gibt verschiedene Möglichkeiten um in Moodle Dateien einzubinden. Im Folgenden werden die einfachsten und gängigsten vorgestellt.

Diese sind:

1

- Der direkte Dateiupload per Drag & Drop (nur unter bestimmten technischen Voraussetzungen möglich)
- Der direkte Dateiupload über das Arbeitsmaterial *Datei* (keine besonderen technischen Voraussetzungen)

Beim direkten Dateiupload wird eine Datei direkt in den Kursraum eingebunden. Dieses Vorgehen wird empfohlen wenn:

- Sie Dateien nur in einem einzigen Kursraum zur Verfügung stellen wollen und diese Dateien nicht laufend aktualisiert werden. Dann ist diese Variante die zeitsparendste.
- mehrere Lehrende in einem Kursraum dieselben Dateien pflegen.

**Direkter Upload per Drag & Drop:** 

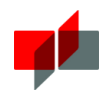

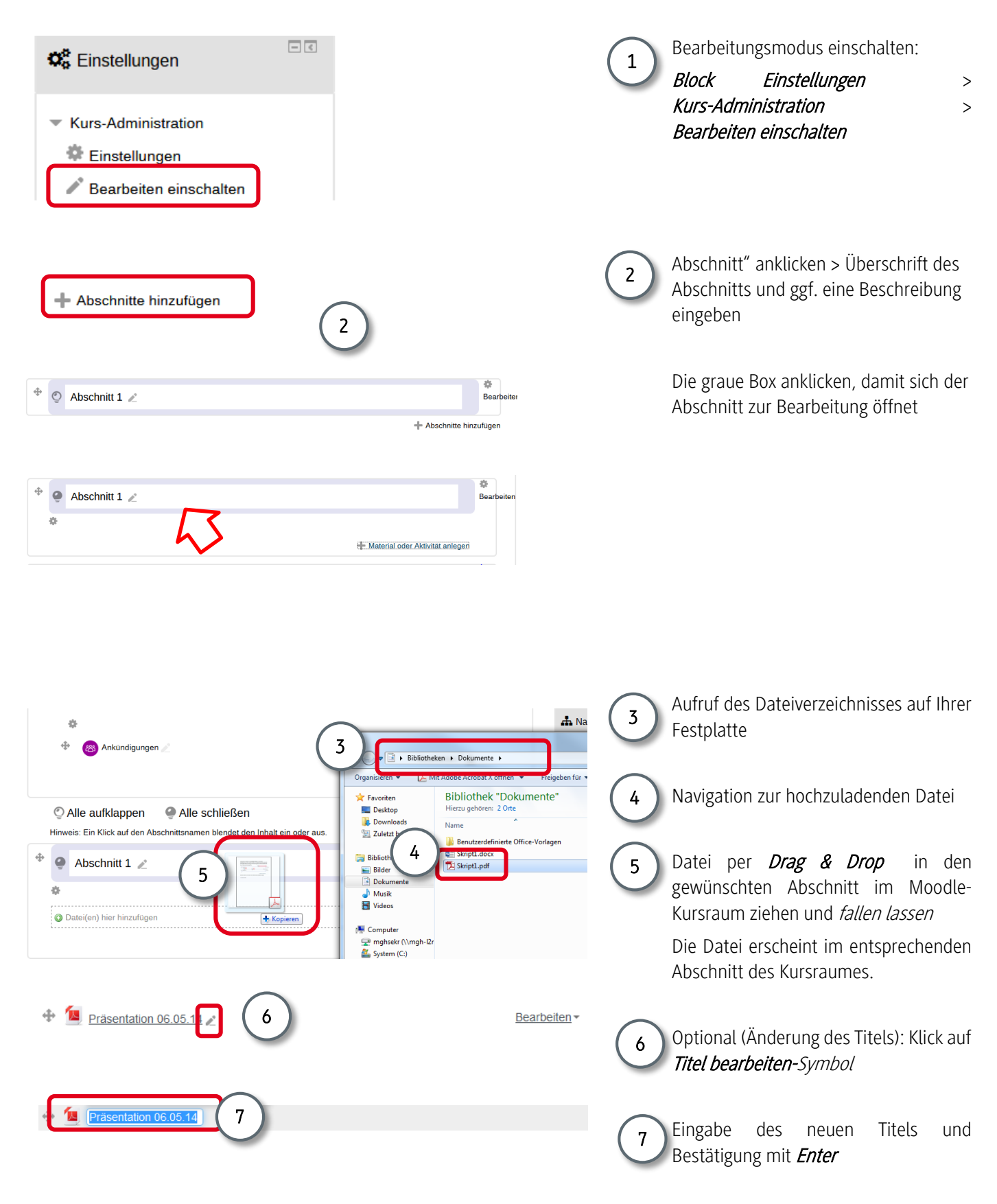

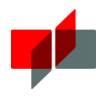

**Tipps und Tricks:** 

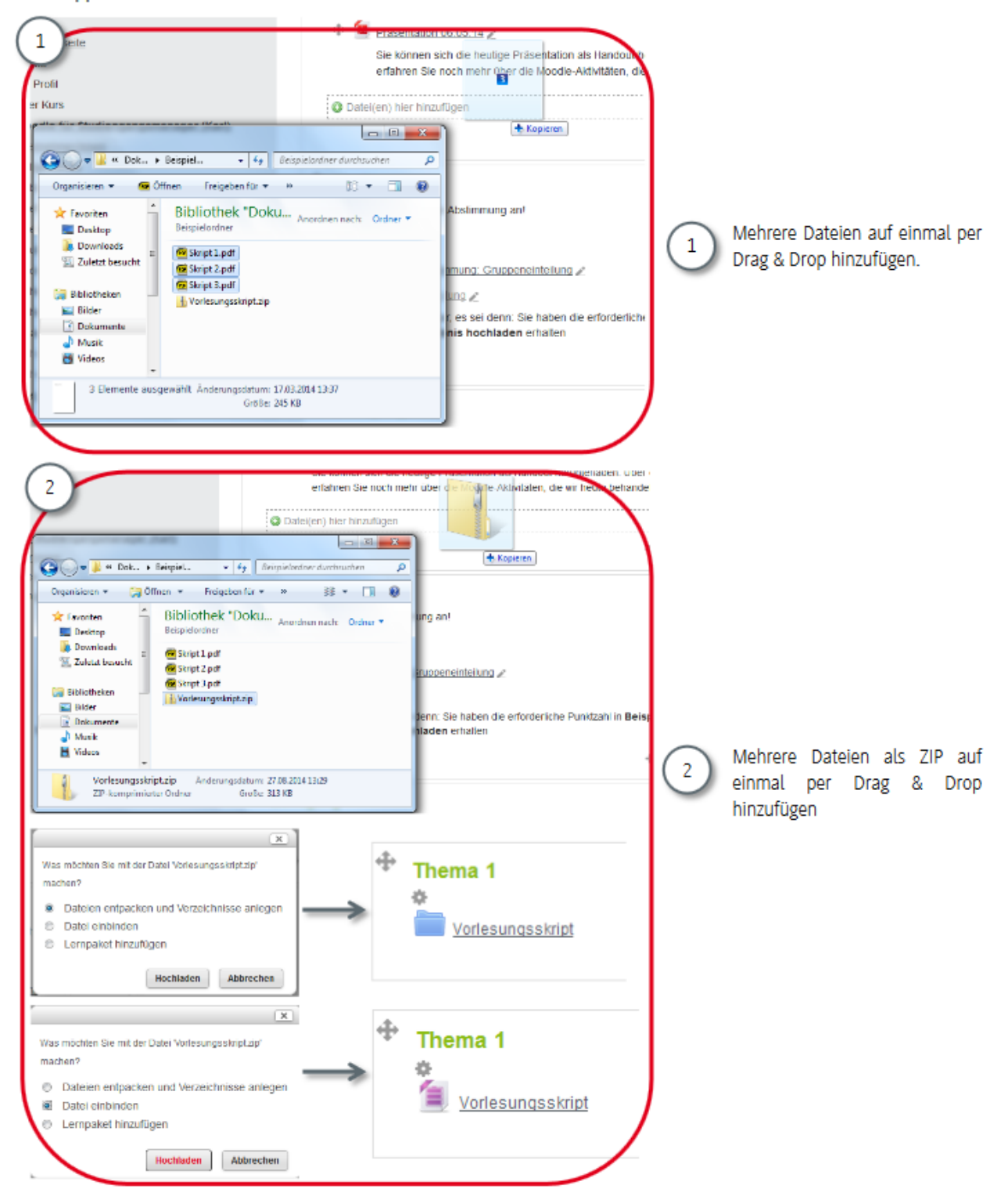

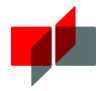

## **Tipps und Tricks:**

#### **Direkter Upload über Arbeitsmaterial <sup>&</sup>gt; Datei**

Sollten Sie die Drag & Drop-Funktionalität nicht nutzen können, dann gehen Sie bitte wie folgt vor:

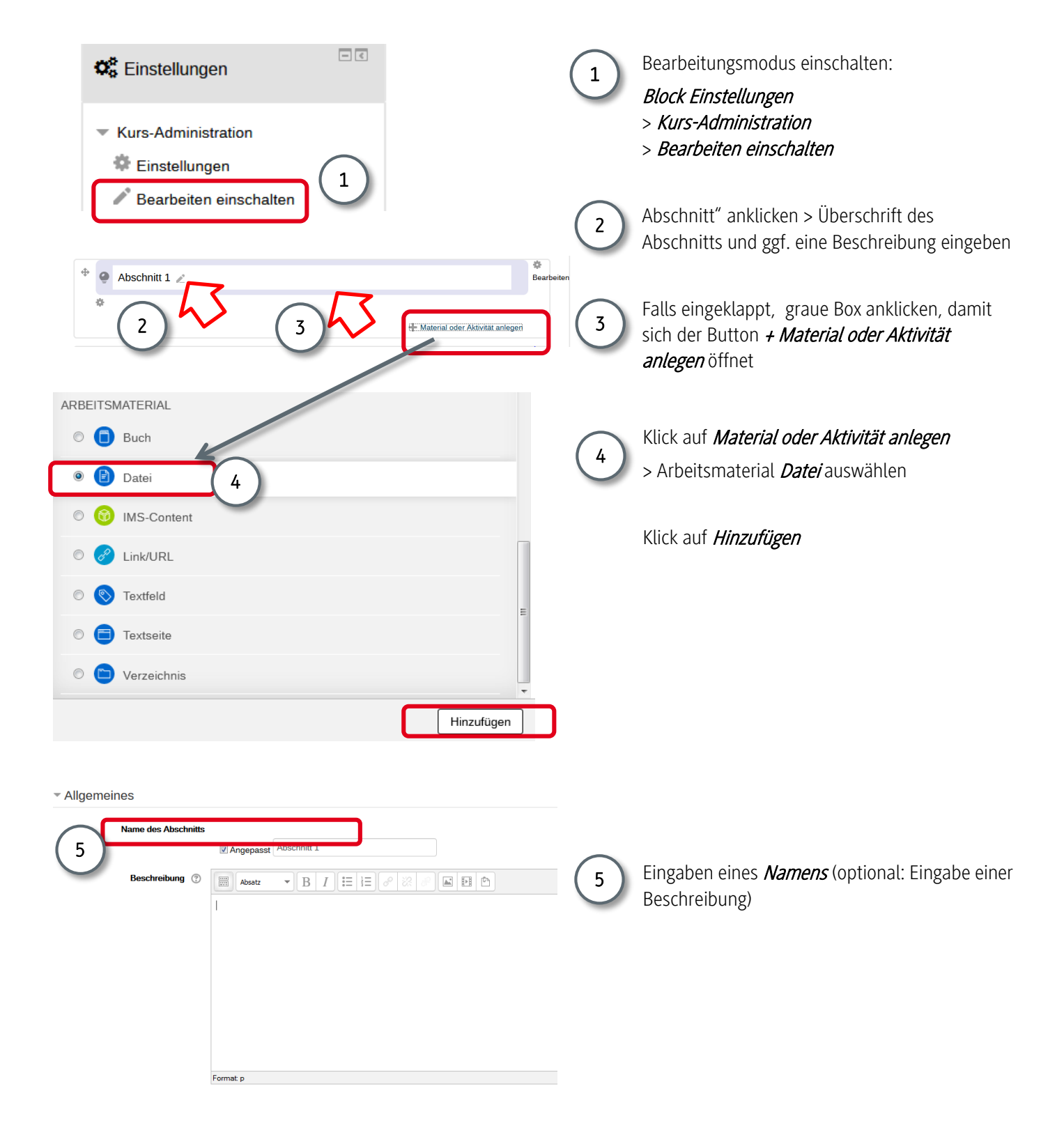

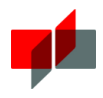

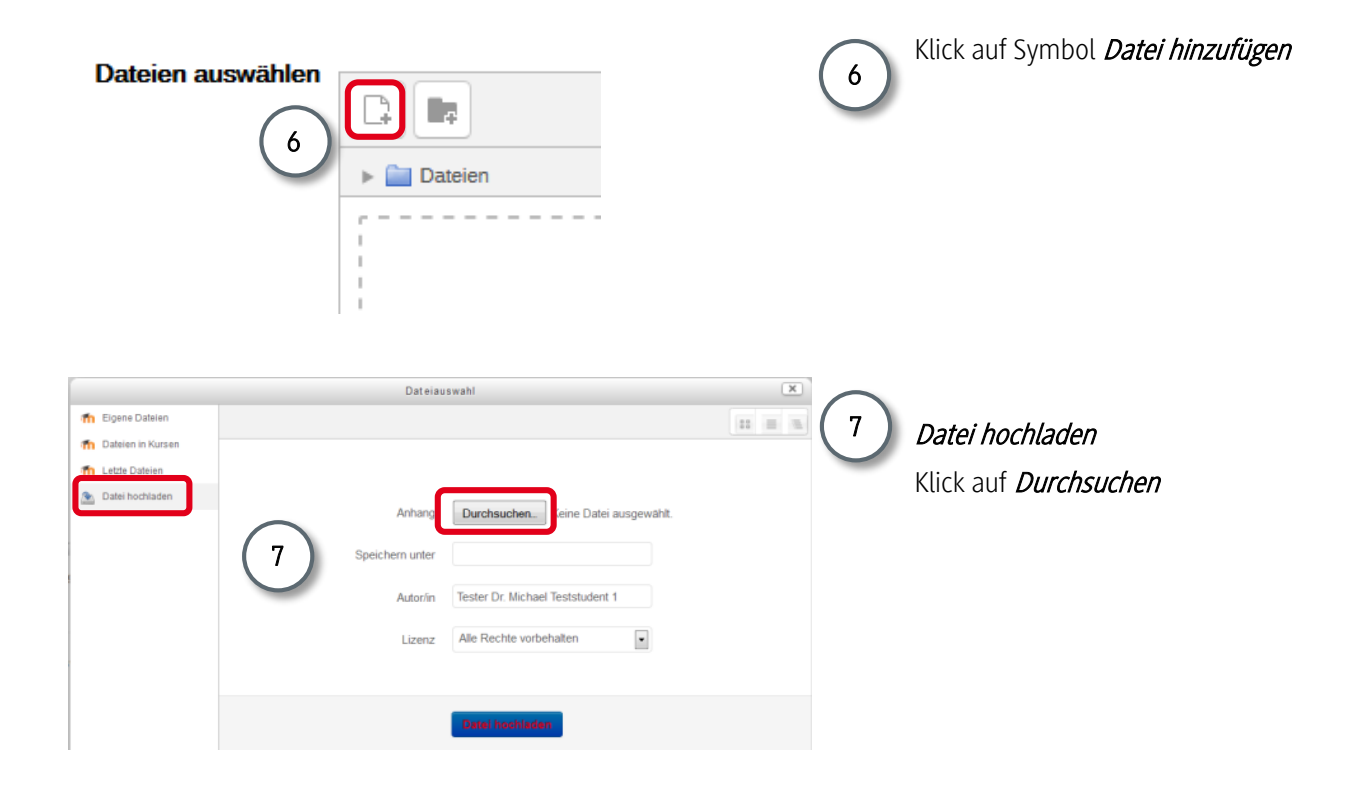

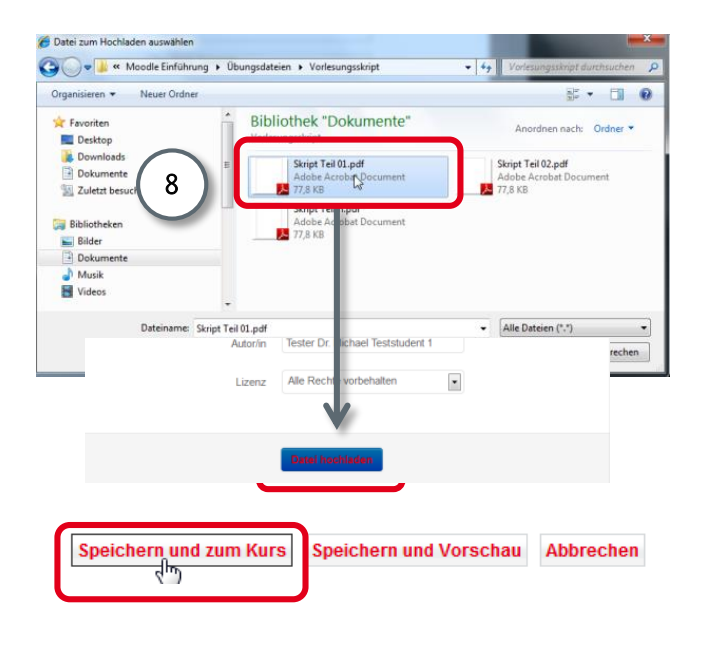

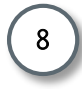

Navigation zur entsprechenden Datei auf der eigenen Festplatte und Auswahl der Datei mit einem Doppelklick und Datei hochladen

Klick auf Speichern und zum Kurs

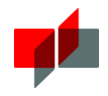

Vertiefende Informationen zur Arbeit mit Dateien

#### **Formate**

5

6

Sie können in Moodle alle Dateiformate einstellen. Wichtig ist, dass die Studierenden die Programme besitzen, um die Dateien zu öffnen. Dementsprechend empfiehlt sich bei Dateien, die die Studierenden nicht bearbeiten sollen/müssen das PDF-Format. Beachten Sie bitte die Größenbeschränkungen und geben Sie Ihren Dateien eindeutige und aussagekräftige Namen. Vermeiden Sie Umlaute und Sonderzeichen im Dateinamen.

## **Einbinden eines Arbeitsmaterial-Verzeichnisses**

Sie können bei Bedarf nicht nur eine einzelne Datei als Arbeitsmaterial zur Verfügung stellen, sondern ein ganzes Verzeichnis. In dieses können Sie dann mehrere Dateien einstellen.

Verfahren Sie dazu wie folgt:

- 1. Bearbeitungsmodus einschalten: Block Einstellungen > Kurs-Administration > Bearbeiten einschalten
- 2. Klick auf Material oder Aktivität anlegen
- 3. Markieren des Verzeichnis im Auswahlfenster
- 4. Klick auf *Hinzufügen*
- 5. Eingabe eines Namens
- 6. Nun können Sie mehrere Dateien in das Verzeichnis hochladen
- 7. Klick auf Datei hinzufügen
- 8. Klick auf Datei hochladen
- 9. Klick auf **Durchsuchen**
- 10. Navigation zur entsprechenden Datei auf Ihrer Festplatte und Doppelklick auf die entsprechende Datei auf der Festplatte
- 11. Klick auf Datei hochladen
- 12. Wiederholen Sie Schritt vier bis acht für alle Dateien, die im Verzeichnis erscheinen sollen
- 13. Klick auf Speichern und zum Kurs

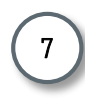

**Arbeitsmaterial aus- und einblenden**

Bei Bedarf können Sie Dateien, die Sie in einem Kursraum als Arbeitsmaterial eingebunden haben auch ausblenden.

Verfahren Sie dabei folgendermaßen:

- 1. Schalten Sie die Seite in den Bearbeitungsmodus
- 2. Klicken Sie hinter dem Arbeitsmaterial auf **Bearbeiten**. Es öffnet sich ein Menü.
- 3. Klicken Sie auf das geöffnete Auge:
- 4. Das Auge wird daraufhin durchgestrichen dargestellt (1994) und das Arbeitsmaterial damit ausgeblendet.
- 5. Um das Arbeitsmaterial wieder einzublenden, klicken Sie auf das geschlossene Auge.

Bei geschlossenem Auge ist das Material für Studierende unsichtbar, bei geöffnetem Auge sichtbar. Sie können auch ganze Abschnitte auf diese Weise ein- bzw. ausblenden.

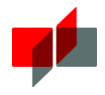

### **Bedingte Verfügbarkeit**

Es ist möglich, den Zugriff auf einzelne Arbeitsmaterialien (aber auch Abschnitte und alle Aktivitäten) über Bedingungen zu steuern.

Mögliche Bedingungen sind:

- ein bestimmtes Datum
- ein festgelegter Zeitraum
- eine Bewertung (Note, Punktzahl, etc.), die vorher im Kurs oder in einer anderen Aktivität erreicht werden muss
- der Abschluss einer vorherigen Aktivität

## Die Einstellung erfolgt über:

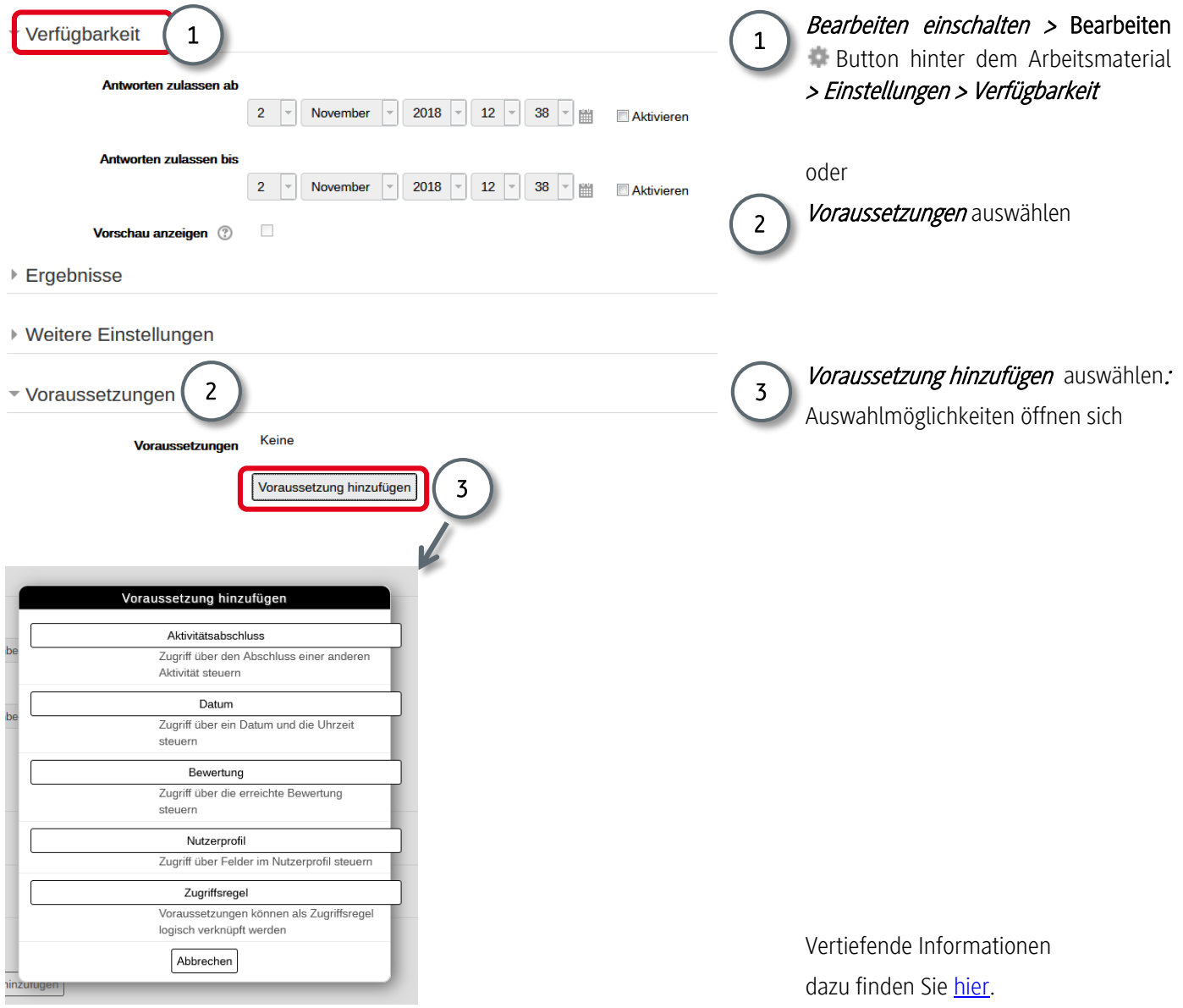

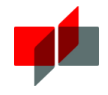

## Sonstiges Arbeitsmaterial:

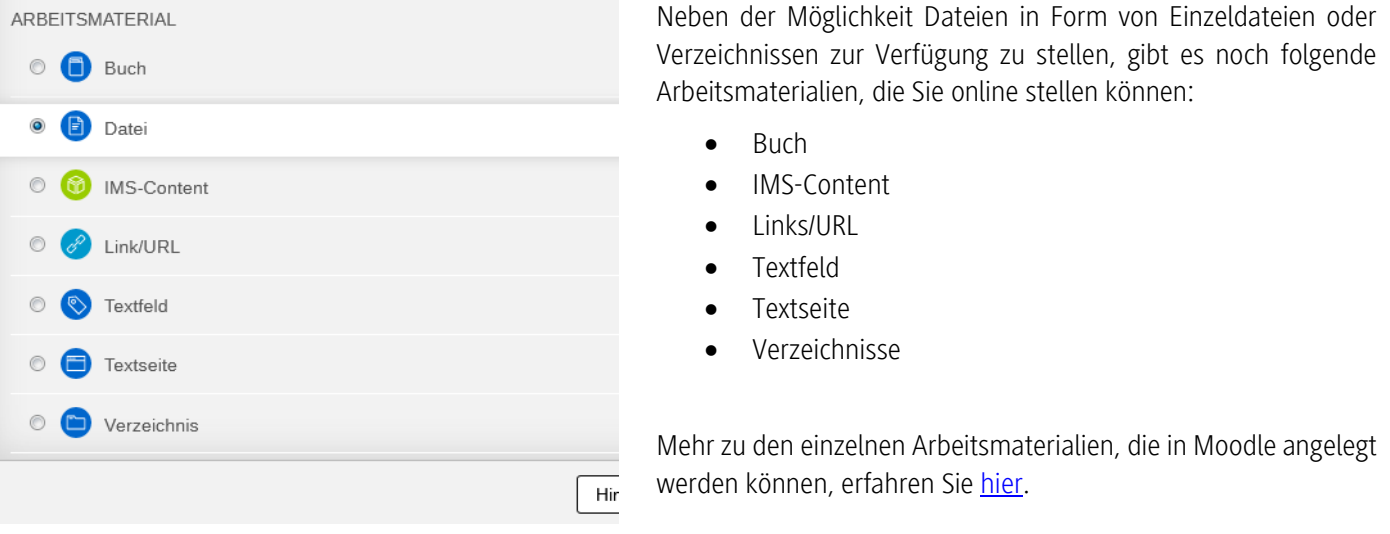

Die Einbindung erfolgt überall ähnlich:

- 1. Bearbeitungsmodus einschalten
- 2. Klick auf Material oder Aktivität anlegen
- 3. Auswahl eines Arbeitsmaterials (z.B. Buch)
- 4. Klick auf *Hinzufügen*
- 5. Eingabe der entsprechenden Einstellungen
- 6. Klick auf Änderungen speichern

## <span id="page-16-0"></span>2.4.3 Nachrichten versenden

Sie können über das Nachrichtenforum Ihres Kursraums an die eingetragenen Studierenden (= der Kurs, in dem Sie unterrichten, siehe auch Teilnehmerliste im Block Navigation) Nachrichten versenden.

So informieren Sie die Studierenden zum Beispiel darüber, dass neues Material zur Verfügung steht oder können organisatorische Informationen bekannt geben.

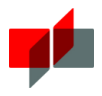

Verfahren Sie dabei wie folgt:

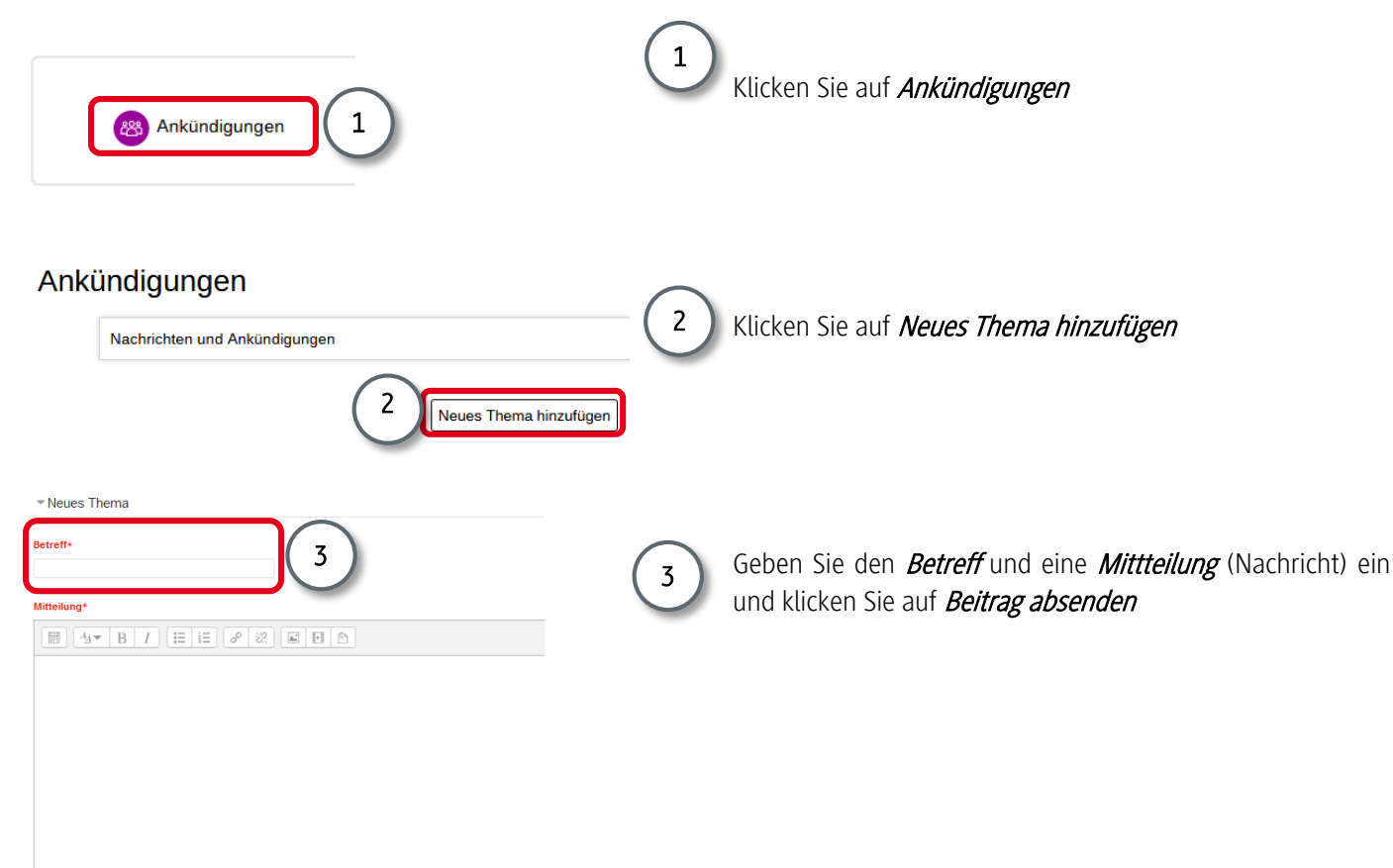

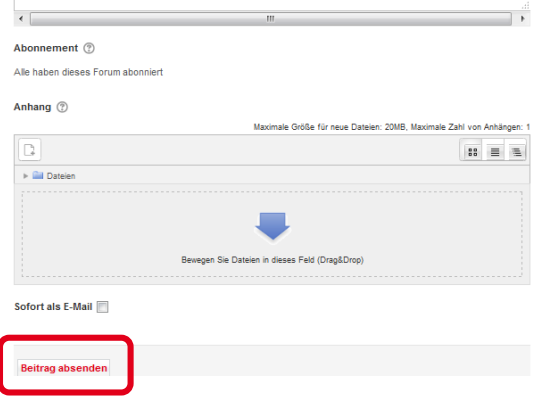

## **INFO:**

Der Anhang wird nicht mitverschickt.

Die Studierenden erhalten eine Nachricht mit einem Verweis auf den Anhang. Klicken Sie auf den Anhang müssen Sie sich zunächst in Moodle anmelden, um die Datei abrufen zu können.

Gehen Sie mit diesen Anhängen sehr sparsam um, stellen Sie lieber eine Datei direkt in den Kursraum und verweisen Sie in Ihrer Nachricht darauf.

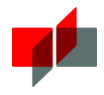

## <span id="page-18-0"></span>2.4.4 Weitere Aktivitäten anlegen

Moodle bietet weitaus mehr Funktionalitäten zur Unterstützung der Lehre als in diesem Dokument beschrieben sind. So können Sie beispielsweise nicht nur Inhalte zur Verfügung stellen und Nachrichten verschicken, sondern auch Gruppenprozesse unterstützen (z.B. durch den Einsatz von Foren oder Wikis), Online-Sprechstunden anbieten (z.B. über einen Chat), studentische Inhalte einreichen lassen, usw.

Weitere Informationen zu den Funktionalitäten der Lernplattform erhalten Sie über die folgenden Links:

- [Offizielle Moodle-Dokumentation](https://docs.moodle.org/29/de/Hauptseite)
- [Informationen zu den Moodle-Funktionalitäten in der offiziellen Moodle-Dokumentation](https://docs.moodle.org/29/de/Aktivit%C3%A4ten)

## **Aktivitäten anlegen**

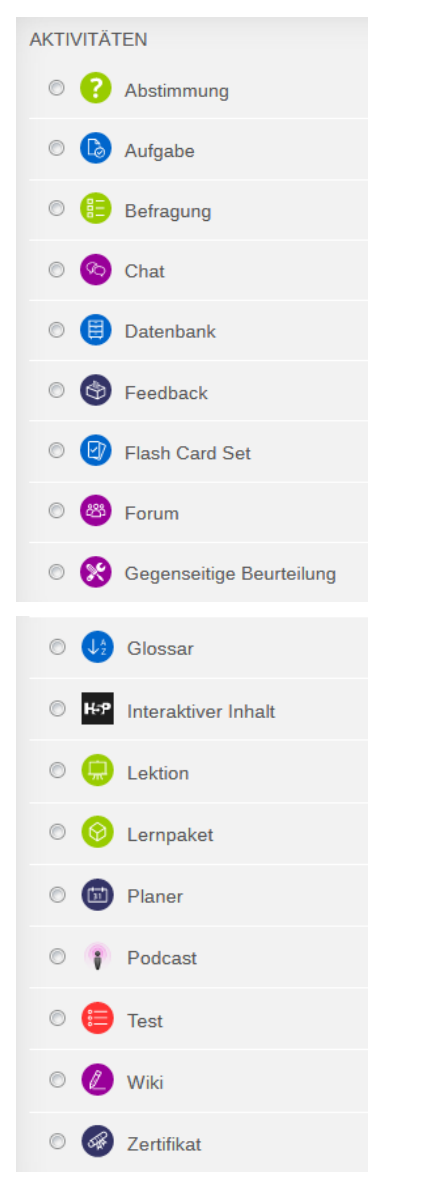

Die Einbindung von Aktivitäten ist überall ähnlich:

- 1. Bearbeitungsmodus einschalten
- 2. Klick auf Material oder Aktivität anlegen
- 3. Auswahl der gewünschten Aktivität (Forum, …)
- 4. Klick auf *Hinzufügen*
- 5. Eingabe der entsprechenden Einstellungen
- 6. Ggf. Eingabe von Inhalten (Test, Lektion, … )
- 7. Klick auf Änderungen speichern

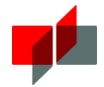

## <span id="page-19-0"></span>2.4.5 Kursraum wieder verwenden

Sobald Ihre Lehrveranstaltung zu Ende ist und alle Prüfungen abgelegt wurden, müssen Sie entscheiden, was mit Ihrem Kursraum geschehen soll.

Sie haben drei Möglichkeiten:

#### **1. Den Kursraum löschen lassen:**

Alte Kursräume werden von uns regelmäßig gelöscht, nachdem wir Ihren Bedarf abgefragt und die Studierenden darauf aufmerksam gemacht haben.

#### **2. Den selben Kursraum jedes Jahr/Semester wieder verwenden**:

Sie können Ihre Kursräume jedoch auch behalten und für jedes Semester neu anpassen. Dafür duplizieren wir Ihren Kursraum und entfernen personenbezogene Inhalte (Einträge aus Foren, Gruppenarbeiten u.ä.). Die Zuweisung der neuen Nutzer erfolgt dann über die Moodle-Administration [moodle@mosbach.dhbw.de.](mailto:moodle@mosbach.dhbw.de) Nutzen Sie bei Bedarf die Möglichkeit Inhalte ein- und auszublenden, um den neuen Studierenden das Material sukzessive zur Verfügung zu stellen.

ACHTUNG: Die Daten werden gelöscht. Stellen Sie bitte sicher, dass Daten, die aus prüfungsrechtlicher Sicht archiviert werden müssen, vorher gesichert werden.

#### **3. Eine eigene Kursraumvorlage erstellen**

Sie können Ihren Kursraum auch als Ihre persönliche Kursraumvorlage abspeichern. Diese Vorlage steht Ihnen dann jederzeit zur Verfügung und kann durch uns für Sie kopiert und von Ihnen für neue Semester beliebig angepasst werden. Persönliche Vorlagen werden von uns nicht gelöscht.

## **Gutes Gelingen und viel Freude beim Arbeiten mit Moodle!**

**Ihr ESC-Team Mosbach / Bad Mergentheim**